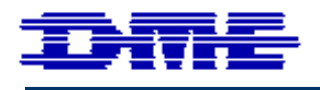

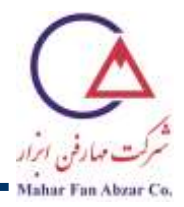

# **راهنمای آسان شروع کار با میکروسکوپ پروبی روبشی (SPM (با پايهی مدل Igloo و روبشگر مدل E95-50 کمپانی DME**

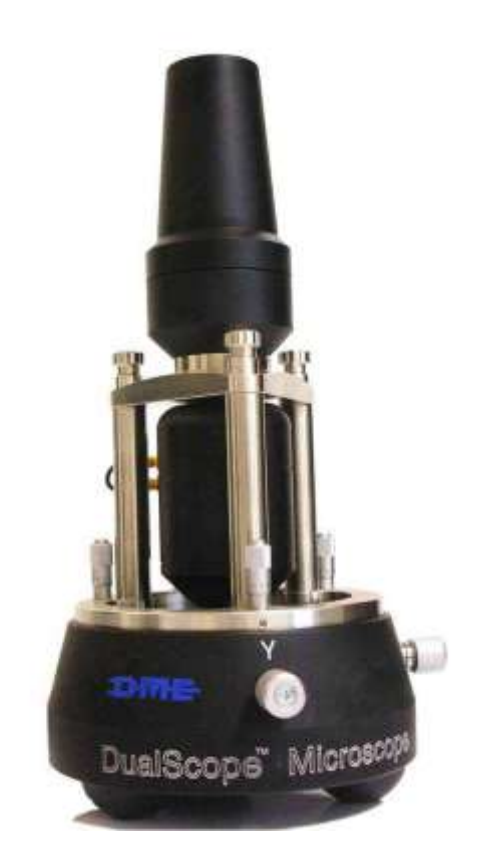

**در اين دفترچهی راهنما، قسمتهای مختلف دستگاه معرفی و نحوهی راهاندازی، پروبگذاری و استفاده از حالت کاری AFM-AC توضیح داده شده است. ادامهی آموزش، صرفا پس از کسب مهارت در مراحل توضیح داده شده در اين دفترچه و ارسال تصاوير نمونههای مختلف به شرکت مهارفنابزار، امکانپذير است.** 

**برای تايید مهارت، لطفا فايل mif. تصاوير مربوط به تمرين آخر دفترچه را به آدرس [com.maharfan@lab](mailto:lab@maharfan.com) بفرستید.**

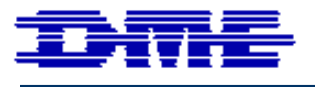

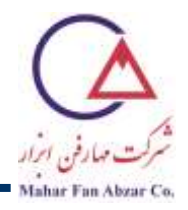

#### **فهرست**

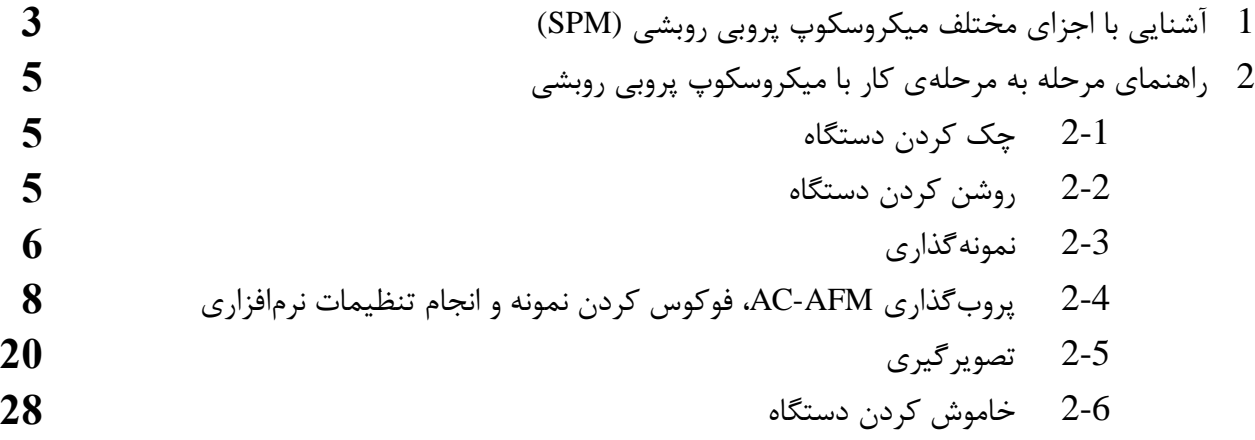

**اکیدا توصیه میشود که قبل از شروع کار با دستگاه، اين دفترچهی راهنما به دقت و به صورت کامل، مطالعه و مراحل ذکر شده به دقت و به همین ترتیب دنبال شوند. ياد گرفتن و کسب مهارت کامل در انجام مراحل مطرح شده در اين دفترچه، برای حفاظت از دستگاه و فراهم آوردن امکان ادامهی آموزش و فعالیت حرفهای کار با میکروسکوپهای پروبی روبشی، کامال ضروری است.**

**بازکردن بستههای دستگاه، نصب، راهاندازی، جابهجايی، تغییر يا تعمیر دستگاه بايد با هماهنگی کارشناسان شرکت مهارفنابزار انجام شود.**

**فقط کارشناسان دارای گواهی آموزش از شرکت مهارفنابزار مجاز به استفاده از اين دستگاه هستند.**

**بديهی است گارانتی و پشتیبانی از دستگاه منوط به رعايت دقیق موارد فوق است.**

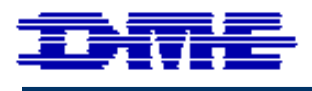

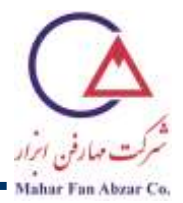

#### **-1 اجزای مختلف میکروسکوپ پروبی روبشی (SPM(**

# الف) اجزای اصل<u>ی</u>

اجزای اصلی دستگاه، در [شکل](#page-2-0) 1 نشان داده شدهاند.

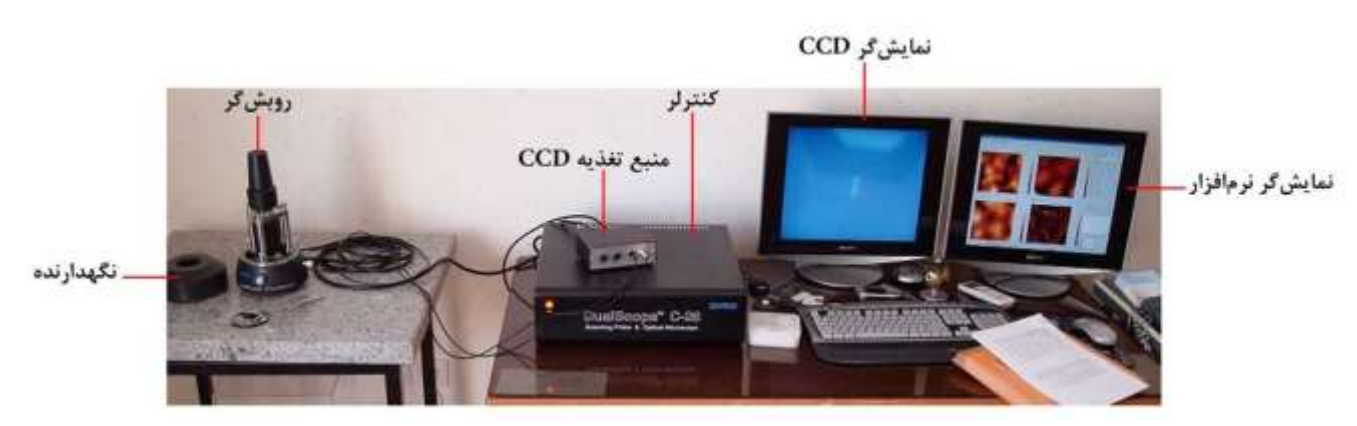

**شکل .1 اجزای اصلی میکروسکوپ پروبی روبشی**

<span id="page-2-0"></span>**ب( پايه، روبشگر و دوربین** *CCD* پایه، روبشگر و دوربین CCD میکروسکوپ در [شکل](#page-2-1) 2 نشان داده شده است.

<span id="page-2-1"></span>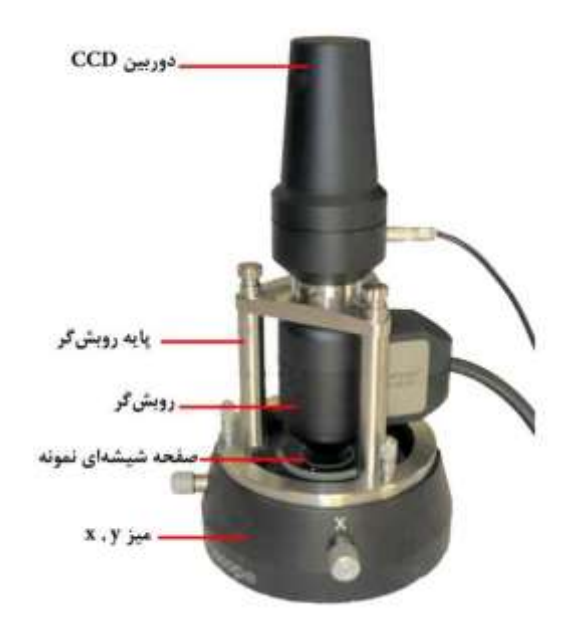

**شکل .2 پايه، روبشگر و دوربین CCD**

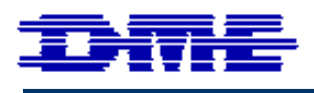

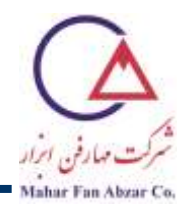

**پ( کنترلر** نمای پشت کنترلر مدل 26-C در [شکل](#page-3-0) 3 نشان داده شده است.

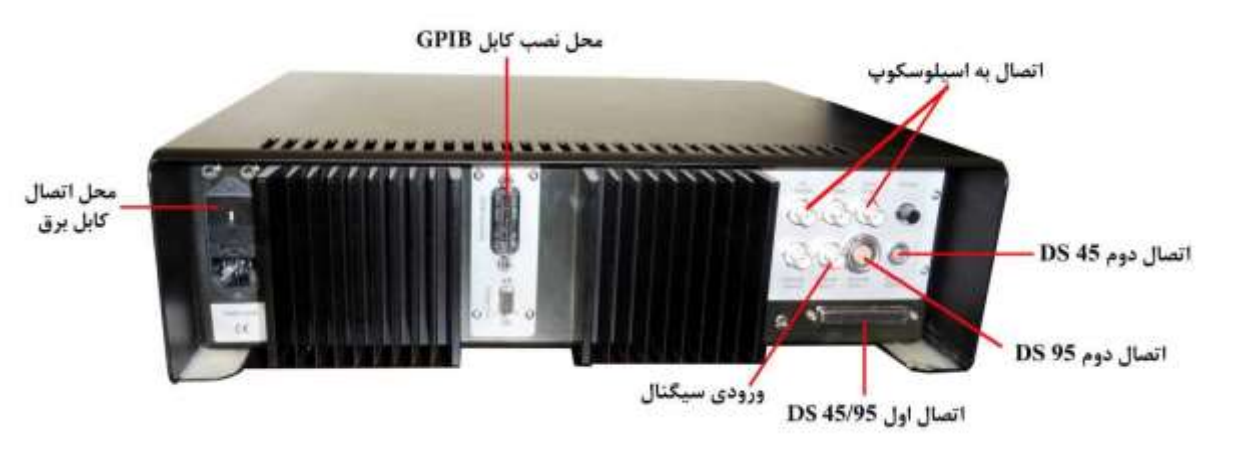

شکل 3. نمای پشت کنترلر مدل **C-26** 

<span id="page-3-0"></span>**ت( منبع تغذيهی روبشگر** نمای جلو و پشت منبع تغذیهی روبشگر در [شکل](#page-3-1) 4 نشان داده شده است.

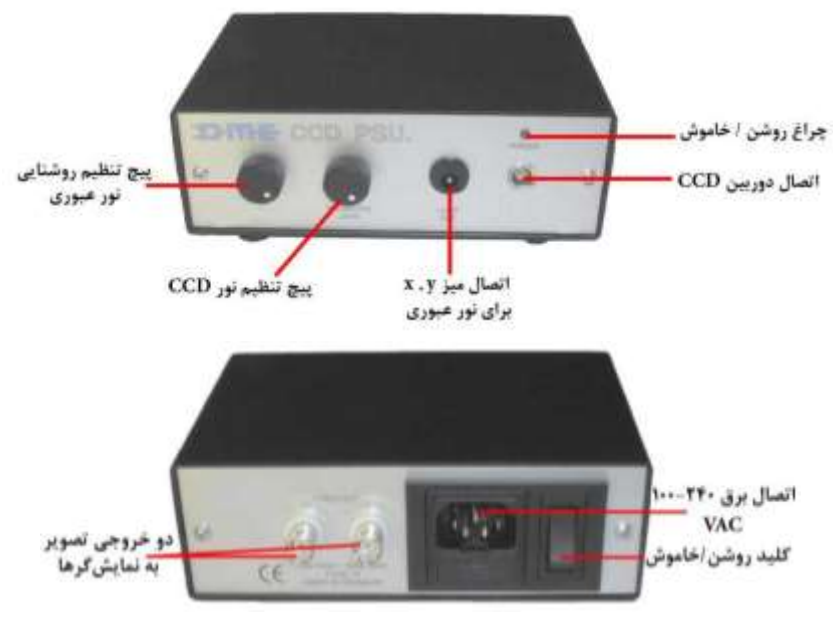

<span id="page-3-1"></span>شکل 4. نمای جلو (بالا) و پشت (پايین) منبع تغذيهی روبش**گر** 

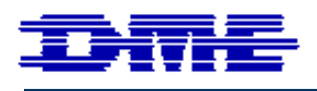

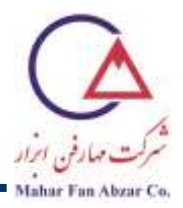

**-2 راهنمای مرحله به مرحله کار با میکروسکوپ پروبی روبشی** 

**2-1 چک کردن دستگاه**  قبل از شروع کار با دستگاه، قسمتهای مختلف آن را چك کنید و از برقراری صحیح اتصالها و تمیز بودن محیط کار اطمینان حاصل کنید. دوربین CCD و روبشگر را از روی پایه بردارید و از شل نبودن پیچها اطمینان حاصل کنید.

**توجه:** اگر پیچها به میزان کافی محکم نباشند، باعث جدا شدن روبشگر از نگهدارنده، افتادن و از بین رفتن آن خواهد شد. اما نباید با بیش از حد محکم کردن پیچها هم باعث هرز شدن آنها شد.

- **2-2 روشن کردن دستگاه**
- <span id="page-4-0"></span>-1 کامپیوتر را روشن کنید.
- -2 پس از باال آمدن صفحهی ویندوز، کنترلر و منبع تغذیهی دوربین CCD را روشن کنید. اکنون تصویر دوربین CCD روی یکی از نمایشگرها و صفحهی ویندوز روی نمایشگر دیگر مشاهده میشود [\)شکل](#page-4-0) 5(.

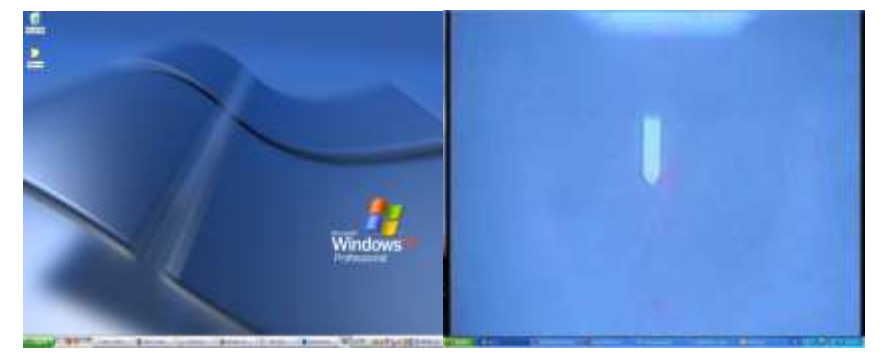

**شکل .5 تصوير صفحهی ويندوز )راست( و دوربین CCD( چپ( روی دو نمايشگر سیستم**

3- نرمافزار DME-SPM را باز کنید. اکنون صفحهی نرمافزار روی نمایشگر مربـوط بـه وینـدوز دیـده میشـود [\)شکل](#page-5-0) 6(.

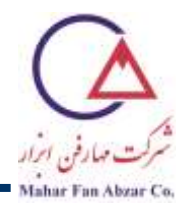

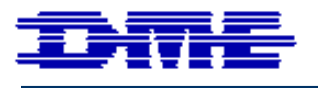

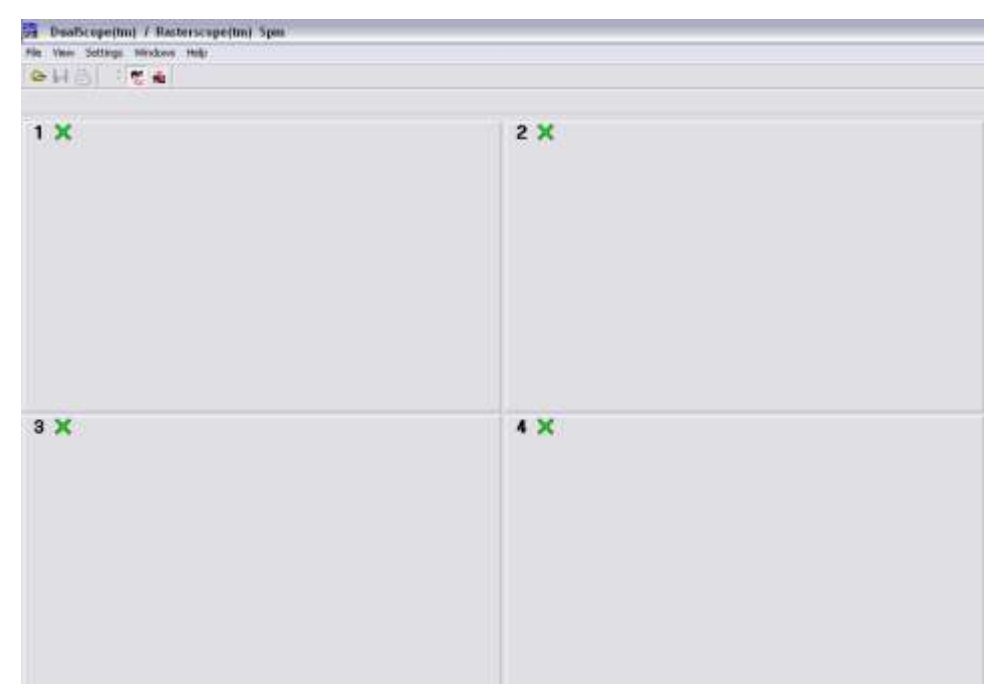

<span id="page-5-0"></span>**شکل .6 صفحهی نرمافزار SPM-DME**

**2-3 نمونهگذاری** 

-1 چنانچه روبشگر روی میز xy قرار دارد، روبشگر و CCD را با دو دست روی نگهدارندهی برگردانیود. بوه ایون منظور، با یک دست روبشگر و با دست دیگر CCD را نگه داشته و روی نگهدارنده قرار دهید (شکل 7).

<span id="page-5-1"></span>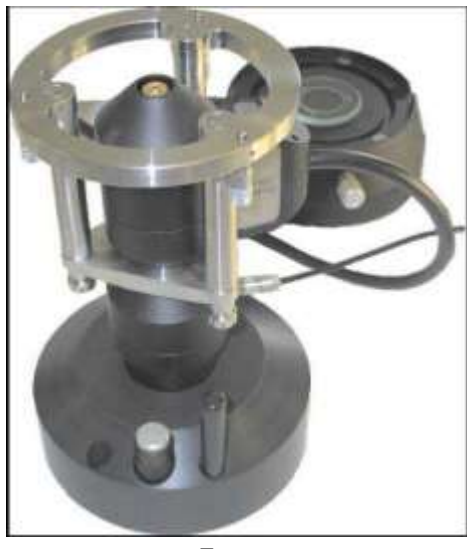

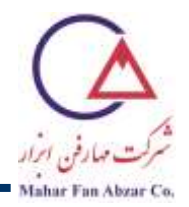

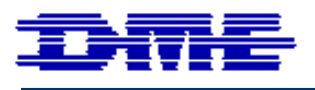

-2 با استفاده از پیچهای مربو به موقعیت <sup>x</sup> و y( دو پیچ کنارهی میز(، قسمت دایورهی درونوی را در وسوط قورار دهید به صورتی که فاصلهی دایرهی درونی از لبهی میز xy به یک اندازه باشد و لبـههای صـفحهی سـفید زیـر دایره، در فاصلهی بین آن و لبهی میز xy دیده نشود [\)شکل](#page-6-0) 8(.

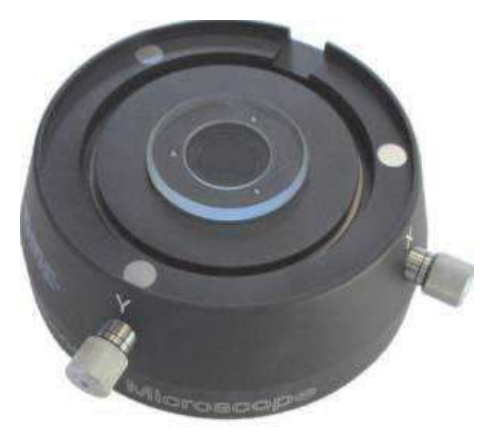

**شکل .8 میز xy**

- <span id="page-6-0"></span>-3 صفحهی شیشهای مخصوص چسباندن نمونه را روی میز xy قرار دهید.
- -4 چسب دوطرفه را روی مرکز شیشه بچسبانید. توجه کنید که چسب و نمونه باید در وسوط شیشوه قورار داشوته باشد تا زیر پنجره روبشگر قرار گیرد.
	- -5 یك CD یا DVD حاوی اطالعات را به آرامی بشکنید [\)شکل](#page-6-1) 9(.

<span id="page-6-1"></span>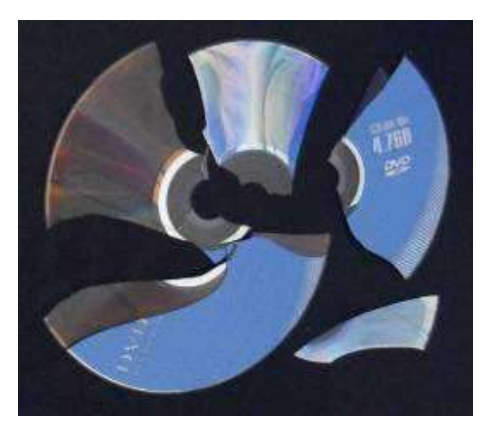

**شکل .9 يک DVD شکسته شدهی حاوی اطالعات**

٢/ **توجه:** ارتفاع نمونه باید کمتر از 3 میلیمتر، قطر آن کمتر از 3 سانتیمتر و بیشینه زبری آن برابر ٧ میکرون باشد. این مقادیر مربوط به روبشگر مدل 95-50E است و با توجه به مدل روبشگر دستگاه

<span id="page-7-0"></span>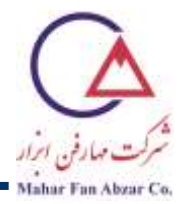

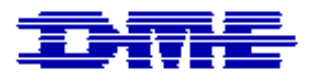

تغییر میکند. از این رو توصیه شده است از CD حاوی اطالعات به عنوان اولین نمونه استفاده شود. اطالعات، روی سطح براق پوستهی نازک نوشته شده است. این یك نمونهی متداول دارای زبری پایین است.

-6 از طرف رنگ شدهی CD، پوستهی نازکی که حاوی اطالعات است را با پنس روی چسب دوطرفه و در مرکز آن بچسبانید (شکل 10).

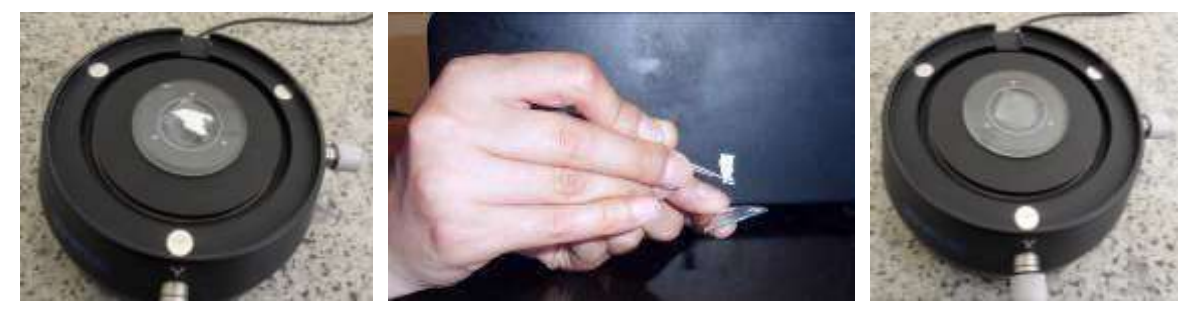

**شکل .10 چسباندن چسب دو طرفه در وسط صفحهی شیشهای )راست(، کندن پوستهی نازك روی يک CD حاوی اطالعات )وسط( و چسباندن آن روی چسب دوطرفه )چپ(**

- -7 در صورت لزوم، با استفاده از پیچهای مربو به موقعیت <sup>x</sup> و y( دو پیچ کنارهی میز(، مکوان نمونوه را در وسوط  $(6)$  تنظیم کنید (شکل 6)
	- **توجه:** چنانچه زبری نمونه زیاد باشد یا به صاف بودن نمونه اطمینانی نیست، ابتدا مطابق بند 19 بخش،4-2 روبشگر را بدون پروب روی پایه قرار داده، تصویر سطح نمونه را فوکوس کرده و بعد پروبگذاری کنید. به این ترتیب، خطر شکستن پروب، بسیار کاهش مییابد.
		- **AC-AFM پروبگذاری 2-4**
- -1 برنامهی SPM-DME را باز کنید. در سمت چپ نوار پایین نرمافزار کلمه Parked مشاهده میشود که به معنی پارک بودن پیزو موتور است (شکل 11).

<span id="page-7-1"></span>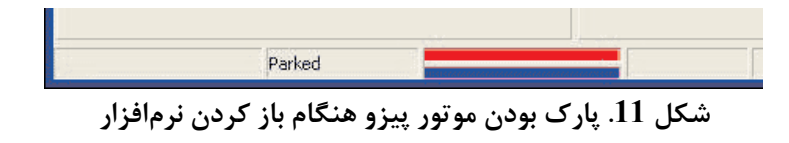

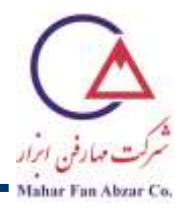

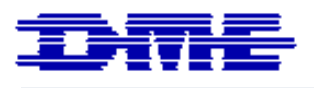

-2 همیشه قبل از دست زدن به روبشگر یا تعویض پروب و نمونه باید از پارک بودن پیزو اطمینان حاصل کرد. اگر پیزو پارک نباشد، در قسمت Utility گزینهی motor Piezo Park را انتخاب کنید [\)شکل](#page-8-0) 12( و وقتی کلمه Parked مشاهده شد، پروب یا نمونه را تعویض نمایید.

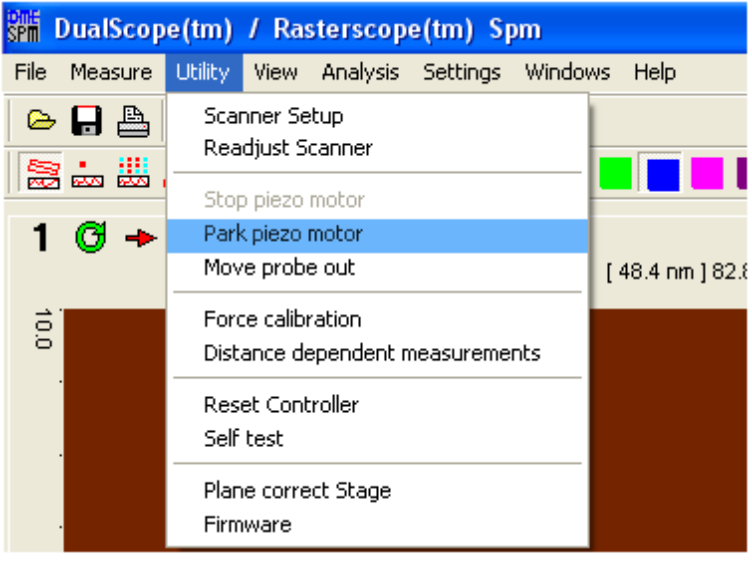

**شکل .12 نحوهی پارك کردن موتور پیزو**

- -3 پروب موردنظر برای استفاده را روی خشاب مشخص کنید. برای راحتی کار از شماره 1 تا 10 را روی خشاب شمارهگذاری کنید.
	- -4 درب خشاب را به طرف پروب موردنظر بچرخانید تا امکان برداشتن آن وجود داشته باشد [\)شکل](#page-8-1) 13(.

<span id="page-8-1"></span><span id="page-8-0"></span>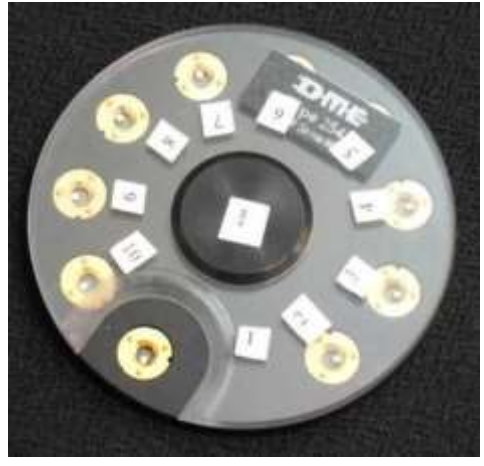

**شکل .13 خشاب پروب**

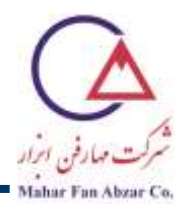

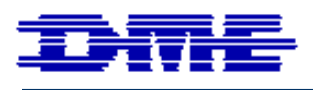

-5 حال خشاب را طوری بچرخانید که هیچ پروب یا بخشی از آن بیرون نباشد تا گرد و خاک و آلودگی روی آن ننشیند. حال خشاب در جعبه مربو به خشاب مورد نظر قرار دهید. 6- میلهی مغناطیسی بلند را بردارید (شکل 14)

<span id="page-9-0"></span>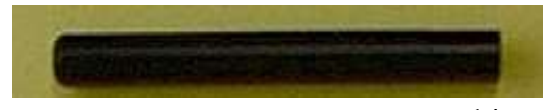

**شکل .14 میلهی مغناطیسی بلند برای برداشتن پروب**

-7 میله را به صورت عمود روی پروب قرار دهید، به گونهای که نقطهی قرمز روی سَرِ میله را روی شکاف پروب قرار بگیرد (شکل 15).

<span id="page-9-1"></span>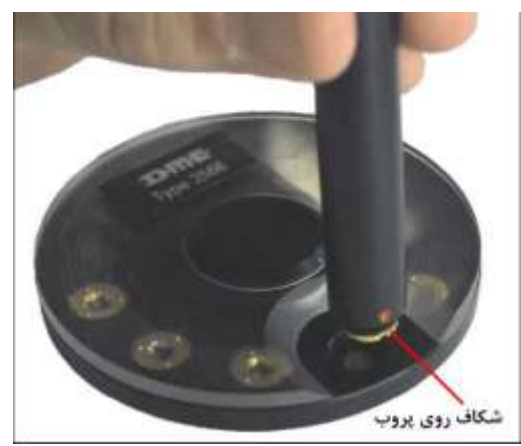

**شکل .15 قرار دادن میلهی مغناطیسی بلند روی پروب**

**توجه:** زمانی که پروب روی میلهی مغناطیسی قرار دارد، از تماس دست با آن خودداری کنید. سوزن پروب رو به بیرون قرار دارد و امکان شکستن و آسیب رسیدن به آن وجود دارد.

8- میلهی مغناطیسی بلند و کوتاه را به گونهای روی هم قرار دهید که نقاط قرمز روی سَرِ آنها روی هم قرار بگیرد (شکل 16).

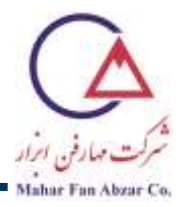

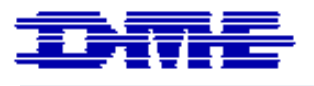

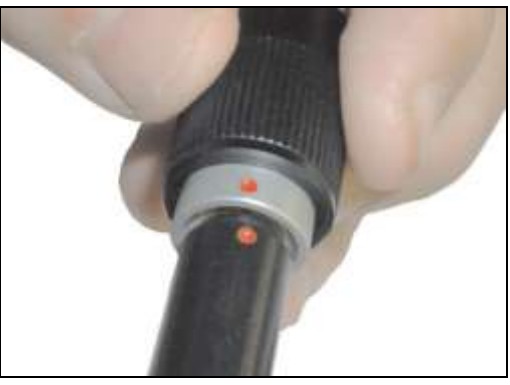

**شکل .16 قرار دادن میلههای مغناطیسی بلند و کوتاه روی هم**

-9 دکمهی پشت میلهی مغناطیسی کوتاه را فشار دهید تا نیروی مغناطیسی آن بیشتر از نیروی مغناطیسی میلهی بلند شده و پروب از میلهی مغناطیسی بلند جدا و جذب میلهی مغناطیسی کوتاه شود [\)شکل](#page-10-1) 17(.

<span id="page-10-1"></span><span id="page-10-0"></span>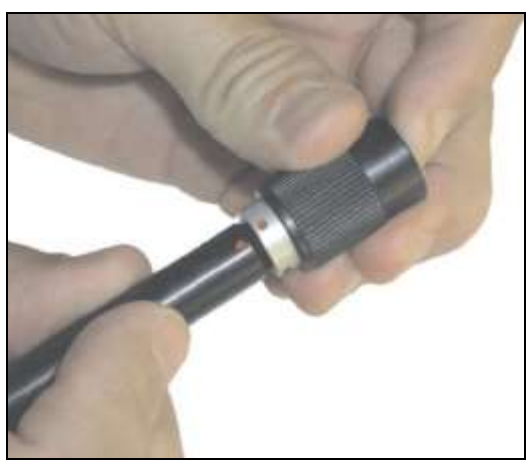

**شکل .17 فشردن دکمهی پشت میلهی مغناطیسی کوتاه**

-10 میلهی مغناطیسی بلند را از میلهی مغناطیسی کوتاه جدا کرده و در جای خود روی نگهدارنده قرار دهید. -11 با انطباق نقطهی مشکی میلهی مغناطیسی کوتاه با شکاف پنجرهی روبشگر یا انطباق نقطهی قرمز میلهی مغناطیسی کوتاه با برجستگی روی پنجرهی روبشگر، آن را روی پنجرهی روبشگر قرار دهید (شکل 18) شکاف و برآمدگی موجود روی پنجرهی روبشگر در زاویهی عمود نسبت به مرکز آن قرار دارند.

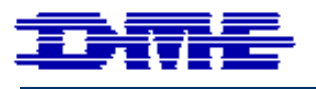

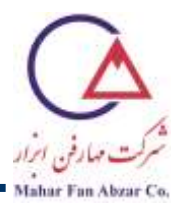

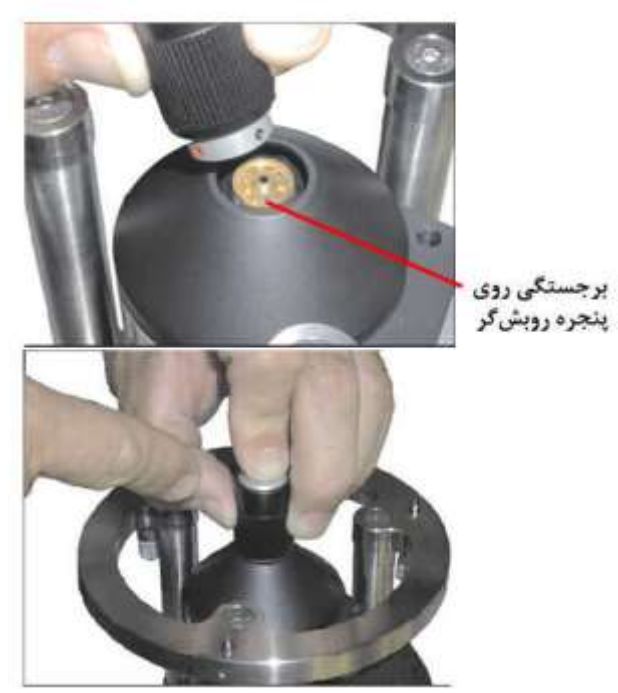

**شکل .18 قراردادن میلهی مغناطیسی کوتاه روی پنجرهی روبشگر**

**توجه:** تا قرار گرفتن پروب روی روبشگر، دست خود را از روی دکمهی پشت میلهی کوتاه برندارید. در غیر اینصورت این احتمال وجود دارد که پروب به درستی روی پنجرهی روبشگر قرار نگرفته باشد و آسیب ببیند.

<span id="page-11-0"></span>-12 دکمهی پشت میلهی مغناطیسی را آزاد کنید تا پروب جذب پنجرهی روبشگر شود.

**توجه:** در صورت جا نیفتادن پروب، گوشهای از پروب که کانتیلیور قرار نداشته باشد را، با پنس به آرامی فشار دهید تا در جای خود قرار بگیرد. مراقب باشید به کانتیلیور آسیب نرسانید.

-13 میلهی مغناطیسی کوتاه را از پنجرهی روبشگر جدا کرده و در جای خود روی نگهدارنده قرار دهید. اکنون پروب روی پنجرهی روبشگر قرار گرفته است [\)شکل](#page-12-0) 19(.

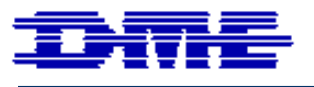

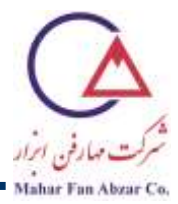

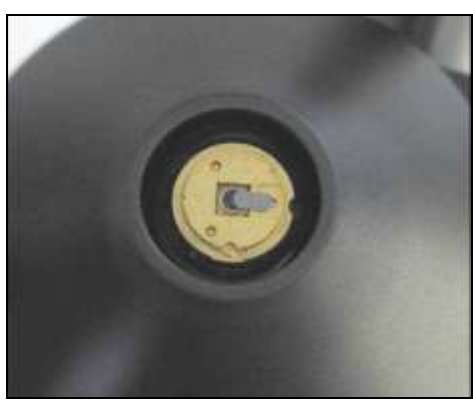

**شکل .19 پروب قرار گرفته روی پنجرهی روبشگر**

<span id="page-12-0"></span>-14 در قسمت Utility، گزینهی setup Scanner را انتخاب کنید [\)شکل](#page-12-1) 20(.

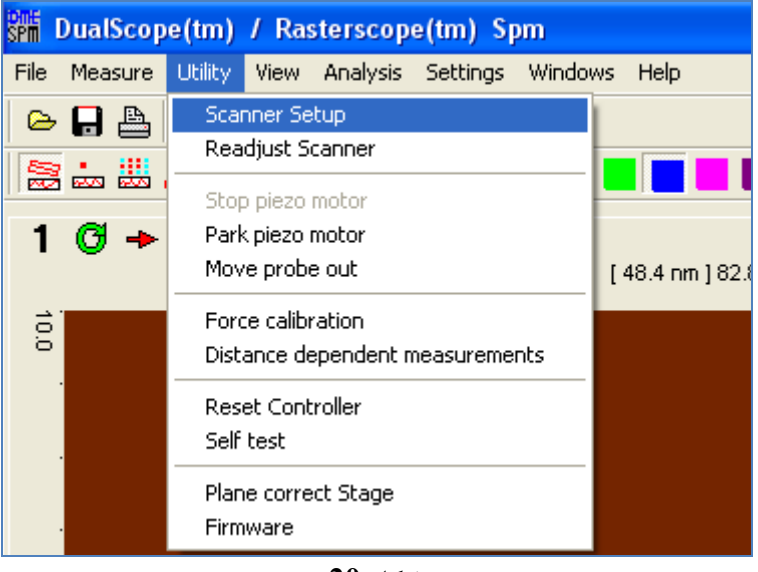

<span id="page-12-1"></span>**شکل 20**

-15 در این حالت، پنجرهی روبشگر در موقعیت standby است. دکمهی Next را انتخاب کنید [\)شکل](#page-13-0) 21(.

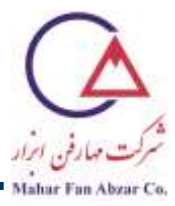

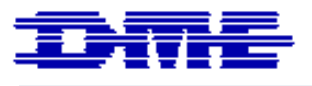

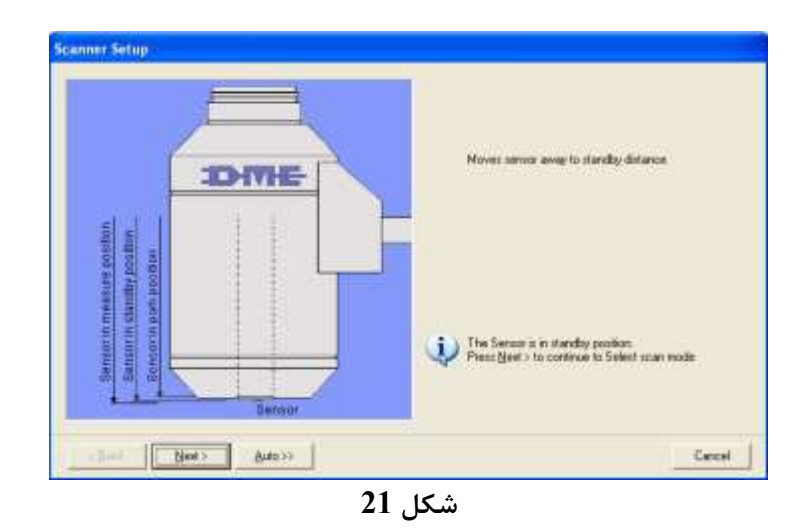

-16 حالت کاری AC را انتخاب کنید و مطمین شوید که پروبی که روی پنجرهی روبشگر قرار دادهاید نیز AC است. روی دکمهی Next کلیك کنید [\)شکل](#page-13-1) 22(.

<span id="page-13-0"></span>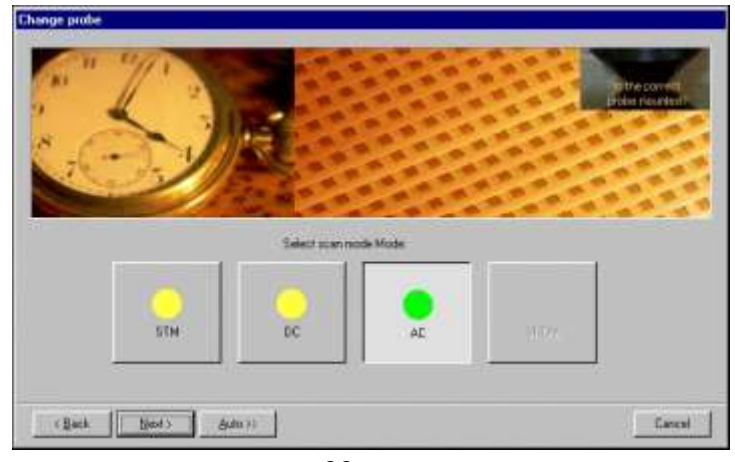

<span id="page-13-1"></span>**شکل 22**

**توجه:** در صورتی که نوار مربو به نور لیزر که به پشت کانتیلیور برخورد میکند سبز باشد، پروب سالم است و به درستی نصب شده است. در صورتی که این نوار قرمز است، یك بار روی گزینهی Shake کلیك کنید تا نوار به رنگ سبز درآید [\)شکل](#page-14-0) 23(. اگر نوار، سبز نشد، میتوانید با نوک پنس به آرامی به قسمتی از پروب که کانتیلیور روی آن قرار ندارد، فشار کوچکی وارد کنید تا پروب به خوبی در جای خود قرار گیرد. در صورتی که باز هم نوار قرمز باقی بماند، یا پروب شکسته یا به خوبی جا نیفتاده است.

![](_page_14_Picture_0.jpeg)

![](_page_14_Picture_1.jpeg)

![](_page_14_Picture_2.jpeg)

<span id="page-14-0"></span>**شکل 23**

-17 سه پیچ روی پایه [\)شکل](#page-14-1) 24( را قبل از برگرداندن روبشگر و CCD تا انتها بپیچانید )ساعتگرد(. توجه داشته باشید که نوک پیچها کامال از پایه بیرون آمده باشند. به این ترتیب، پس از برگرداندن روبشگر، پروب در بیشترین فاصله از سطح نمونه قرار خواهد گرفت.

![](_page_14_Picture_5.jpeg)

**شکل .24 پیچهای فوکوس**

<span id="page-14-1"></span>18 - روبش گر و CCD را با دو دست گرفته و روی میز xy قرار دهید (شکل 25).

![](_page_15_Picture_0.jpeg)

![](_page_15_Picture_1.jpeg)

![](_page_15_Picture_2.jpeg)

**شکل .25 قرار دادن روبشگر و CCD روی پايه**

<span id="page-15-0"></span>**توجه:** انتهای سه پیچ زیر پایه باید روی سه قطعهی مغناطیسی روی میز xy قرار بگیرد.

19- پیچهای فوکوس را به صورت مداوم به یک اندازه بچرخانید (پادساعتگرد) تا به نمونه نزدیک شود (اول نیمدور پیچهای عقب بعد نیمدور پیچ جلو). تا حدی این کار را انجام دهید که تصویر CCD روی نمونه فوکوس شود.

**توجه:** هیچوقت پیچ جلویی را اول نپیچانید. در اینصورت احتمال شکستن سوزن وجود دارد.

-20 با استفاده از دکمهی سمت چپ جلوی منبع تغذیهی روبشگر، شدت نوری که از زیر نمونه تابیده میشود را افزایش دهید. در صورتی که سطح مشاهده شده روشن تر شد، این تصویر مربوط به چسب است و اگر تغییری نکرد، تصویر مربوط به نمونه است (این آزمایش برای نمونههایی که شفاف نیستند، مفید است).

**توجه:** این عمل برای اطمینان از قرارگیری صحیح نمونه در وسط میز و درست زیر پنجرهی روبشگر انجام میشود. در این صورت مطمئن خواهید شد که سطح مشاهده شده مربوط به نمونه است و مربوط به چسب نیست.

![](_page_16_Picture_0.jpeg)

![](_page_16_Picture_1.jpeg)

**توجه:** هنگام فوکوس کردن، احتماال ابتدا آلودگیهای روی پنجرهی روبشگر فوکوس میشوند. برای تشخیص این که آیا تصویر فوکوس شده مربوط به سطح نمونه است یا پنجرهی روبش گر، باید نمونه را توسط پیچهای x و y حرکت دهید. در صورتی که نقا فوکوس شده حرکت کنند، سطح نمونه فوکوس شده است و اگر حرکت نکنند، این نقاط روی پنجرهی روبش گر قرار دارند و باید فوکوس ادامه پیدا کند تا سطح نمونه فوکوس شود. سپس باید نمونه را جا به جا کرد تا قسمت تمیزی از نمونه، زیر پروب قرار گرفته و مورد بررسی واقع شود.

**توجه:** توجه کنید که طی فوکوس کردن، نباید کانتیلیور یا نگهدارندهی آن فوکوس شوند و اگر این اتفاق افتاد، روبشگر بیش از حد به نمونه نزدیك شده است و باید با پیچاندن پیچهای فوکوس در جهت ساعتگرد، روبشگر را از نمونه دور کرد و مجددا این مرحله را از ابتدا انجام داد.

21- در این مرحله، دستگاه به صورت خودکار بهتـرین فرکـانس رزونـانس را انتخـاب میکنـد. مقـدار Frequency واید 9- انتخاب شود. روی دکمهی Next کلیک کنید (شکل 26). Vext

![](_page_16_Picture_101.jpeg)

<span id="page-16-0"></span>**شکل 26**

-22 تنظمیات موردنیاز برای روبش گر را با توجه به شبکل 27 بیرای حالیت AC وارد کیرده و روی دکمیهی Next کلیك کنید.

![](_page_17_Picture_0.jpeg)

![](_page_17_Picture_1.jpeg)

![](_page_17_Picture_64.jpeg)

-23 این پنجره میزان فاصله گرفتن از سطح نمونه توسط هر بار Break را نشان میدهد کوه معمووال برابور μm١٠٠ است و روی دکمهی Next کلیك کنید [\)شکل](#page-17-1) 28(.

<span id="page-17-1"></span><span id="page-17-0"></span>![](_page_17_Figure_4.jpeg)

-24 تنظیمات انتخاب شده را در این مرحله چك کنید. در صورت تمایول میتوانیود آن را کپوی کورده و در قسومت پایین سمت راست نرمافزار وارد کنید (شکل 29).

![](_page_18_Picture_0.jpeg)

![](_page_18_Picture_1.jpeg)

![](_page_18_Picture_2.jpeg)

<span id="page-18-0"></span>**شکل 29**

-25 پارامترهای موردنظر را در قسمت سمت راست پنجرهی نرمافزار به ترتیب زیر انتخاب کنید [\)شکل](#page-19-0) 30(.

- image nd:<sup>2</sup> تصویر Phase را انتخاب کنید.
	- . Point  $X, Y$  انتخاب شود. ا $\mathop{\rm Po}\nolimits\in X, Y$
- مساحت روبش: در شروع روبش مساحت µm10×µm10 را انتخاب کنید تا قسمت بیشتری از نمونه روبش شود. در مراحل بعد، باید سطح روبش کاهش داده شود تا قسمت موردنظر در بزرگنمایی باالتری مورد بررسی قرار بگیرد.
	- Offset: در شروع و پایان کار باید صفر باشد. این پارامتر نباید حین روبش تغییر داده شود.
- زاویه: باید صفر باشد. در مورد نمونهی CD، بهترین تصویر با روبش در جهت عمود بر رشتهها به دست میآید. در صورت عدم دستیابی چنین تصویری، زاویه را تغییر دهید.
	- سرعت روبش: برای اجتناب از صدمه دیدن پروب در شروع روبش، سرعت را برابر پهنای روبش در نظر بگیرید.
		- نوع لوپ: آنالوگ انتخاب شود.
			- نیرو: باید برابر nN٠/١ باشد.

![](_page_19_Picture_0.jpeg)

![](_page_19_Picture_1.jpeg)

| Title                                                                                                    |                            |                     |  |
|----------------------------------------------------------------------------------------------------|----------------------------|---------------------|--|
| Setup                                                                                                    |                            |                     |  |
| 2nd Image                                                                                                    | Phase                      |                     |  |
| Retrace                                                                                                    | Off                        |                     |  |
| 2nd Retrace                                                                                                    | No second image            |                     |  |
| Point X                                                                                                    | 128                        |                     |  |
| Point Y                                                                                                    | 128                        |                     |  |
| Width X                                                                                                    | 10.0                       | μm                  |  |
| Width Y                                                                                                    | 10.0                       | μm<br>μm<br>μm<br>ö |  |
| Offset X                                                                                                    | 0.0                        |                     |  |
| Offset Y                                                                                                    | 0.0                        |                     |  |
| Direction                                                                                                    | 0                          |                     |  |
| Speed                                                                                                    | 15                         | µm/s                |  |
| Loop Type                                                                                                    | Analog                     |                     |  |
| Loop Gain                                                                                                    | 1.000                      |                     |  |
| Loop Filter                                                                                                    | 3 Hz                       |                     |  |
| Loop Prop.                                                                                                    | 24                         |                     |  |
| Loop Integr.                                                                                                    | 22                         |                     |  |
| Fast Int.                                                                                                    | 0,0                        | Hz                  |  |
| Force                                                                                                    | 0.10                       | nN                  |  |
| Phase Shift                                                                                                    | 225.7                      |                     |  |
| Z-Offset                                                                                                    | 0.000                      | nm                  |  |
| Scanmode = AC<br>Frequency = 294 KHz<br>Amplitude = 1.10 V<br>Measured Q-Factor = 487<br>Q-Factor = 500<br>Noise level = 1.00 mV<br>Force constant = 42.0 N<br>Force = $0.10 \text{ nN}$<br>Loop gain = 1.00 | Applied Amplitude = 321 mV |                     |  |

<span id="page-19-0"></span>**شکل 30**

**توجه:** بقیهی پارامترهای موجود در این نوار را به هیچ عنوان تغییر ندهید.

**2-5 تصويرگیری**

-1 دکمهی 2F روی صفحهکلید یا دکمهی Play ) ( روی نوارابزار اصلی نرمافزار دستگاه را فشار دهید [\)شکل](#page-20-0) 31(.

![](_page_20_Picture_0.jpeg)

![](_page_20_Picture_1.jpeg)

![](_page_20_Picture_2.jpeg)

<span id="page-20-0"></span>3- در پنجرهی New Sample روی دکمهی <mark>سا</mark> کلیک کنید (شکل 32).

![](_page_20_Picture_4.jpeg)

<span id="page-20-2"></span><span id="page-20-1"></span>-4 در پنجرهی جدید روی دکمهی Browse کلیك کنید [\)شکل](#page-20-2) 33(.

![](_page_20_Picture_6.jpeg)

![](_page_21_Picture_0.jpeg)

![](_page_21_Picture_1.jpeg)

-5 نام و محل ذخیرهی فایل را مشخص کرده و روی دکمهی Save کلیك کنید [\)شکل](#page-21-0) 34(. پس از فشردن دکمهی Ok در دو پنجرهی قبلی، پروب شروع به نزدیك شدن به سطح نمونه میکند و پس از رسیدن به فاصلهی مناسب، روبش آغاز میشود. اکنون حرکت پروب در نمایشگر مربوط به CCD قابل مشاهده است.

![](_page_21_Picture_62.jpeg)

<span id="page-21-0"></span>**شکل 34**

-6 در قابهای Scanning و Scanning PHS از صفحهی نرمافزار، به ترتیب روند تشکیل تصویر توپوگرافی و تصویر فواز متناظر با آن مشاهده میشود. این دو تصویر به طور همزمان گرفته میشود (شکل 35).

![](_page_22_Picture_0.jpeg)

![](_page_22_Picture_1.jpeg)

![](_page_22_Picture_116.jpeg)

<span id="page-22-0"></span>**شکل 35**

- 2/ **توجه:** برای روبشگر مدل <sup>E</sup> ،95-50 زبری نمونه نباید بیش از 7 میکرون باشد. این پارامتر در باالی تصویر توپوگرافی نوشته میشود [\)شکل](#page-22-0) 35(
- -7 با فشار دادن دکمهی 3F یا کلیك کردن روی Scan Stop، بعد از کامل شدن تصویر، روبش متوقف شده و پوروب در فاصلهی  $100$ µm نسبت به سطح نمونه قرار می گیرد (شکل 36).

![](_page_22_Figure_6.jpeg)

<span id="page-22-1"></span>**شکل 36**

2/ **توجه:** برای روبشگر مدل E،95-50 زبری نمونه نباید بیش از 7 میکرون باشد. این پارامتر در باالی تصویر توپوگرافی نوشته میشود (شکل 36). اگر بالای تصویر توپوگرافی عددی بیش از 2،7 میکرومتر گزارش شد، نمونه بیشاز حد زبر است و باید جای آن عوض شود. برای این منظور، 4F یا Break را بزنید (شکل 37).

![](_page_23_Picture_0.jpeg)

![](_page_23_Picture_1.jpeg)

| No DualScope(tm) / Rasterscope(tm) Spm - [Measure]       |  |  |  |
|----------------------------------------------------------|--|--|--|
| File Measure Utility View Analysis Settings Windows Help |  |  |  |
|                                                          |  |  |  |
| <b>BABRER DO</b>                                         |  |  |  |

<span id="page-23-0"></span>**شکل 37**

# در این صورت روبش در همان لحظه قطع شده و تصویر کامل نمیشود [\)شکل](#page-23-1) 38(.

![](_page_23_Picture_5.jpeg)

**شکل 38**

<span id="page-23-1"></span>![](_page_23_Picture_48.jpeg)

![](_page_24_Picture_0.jpeg)

![](_page_24_Picture_1.jpeg)

![](_page_24_Figure_2.jpeg)

<span id="page-24-0"></span>**شکل 39**

### با کلیك روی آخرین تصویر گرفته شده، مرکز تصویر بعدی را تعیین کنید [\)شکل](#page-24-1) 40(.

![](_page_24_Picture_5.jpeg)

<span id="page-24-1"></span>![](_page_24_Figure_6.jpeg)

![](_page_25_Picture_0.jpeg)

![](_page_25_Picture_1.jpeg)

سپس با کلیك مجدد روی نشانهی Offset آن را غیرفعال کنید تا با حرکت موس تغییر نکند [\)شکل](#page-25-0)  .([41](#page-25-0)

![](_page_25_Picture_3.jpeg)

<span id="page-25-0"></span>**شکل 41**

- **توجه:** بهتر است اجازه دهید دو یا سه تصویر از یك نقطه تهیه شود. معموال وقتی که توسط Offset، جای روبش روی نمونه عوض میشود، در روبشهای دوم و سوم، تصویر بهتری به دست میآید.
- **توجه:** اگر زبری نمونه هنوز زیاد است، باید قسمت دیگری از نمونه را بررسی کرد. برای این منظور چند مرتبه دکمهی Break را فشار دهید تا پروب کامال از سطح نمونه دور شود. توسط کنترلر موتوری، جای نمونه را روی میز xy تغییر دهید. حال دکمهی Play را فشار دهید. اگر با تعویض جای نمونه باز هم زبری نمونه زیاد است، باید نمونه را عوض کنید.
- **توجه:** در صورت مشاهدهی هر گونه آلودگی در تصویر سطح نمونه نیز، باید تصویرگیری را بالفاصله متوقف کرده و مکان تصویرگیری روی سطح را تغییر دهید. برای این منظور، روی دکمهی Break کلیك کنید و سایر مراحل توضیح داده شده در فوق را دنبال کنید.

![](_page_26_Picture_0.jpeg)

![](_page_26_Picture_1.jpeg)

**توجه:** برای بررسی قسمتهای مختلف نمونه نیز، باید با احتیا و مطابق توضیحات فوق، از گزینهی Offset Change برای بررسی قسمتهای اطراف محل اولیه و یا از روش دور کردن پروب از سطح نمونه )با چند بار فشار دادن دکمه Break )و تغییر جای نمونه روز میز xy، برای دیدن قسمتهای مختلف نمونه، استفاده کنید.

-8 مقادیر X Width و Y Width( مساحت روبش( در نوار سمت راست صفحهی نورمافوزار را بوه µm50 تغییور دهیود. سرعت روبش را برابر با مساحت روبش (50µm/s) تغییر دهید.

**توجه:** با تغییر مساحت روبش، نسبت سرعت به پهنای روبش حفظ میشود که ممکن است به پروب صدمه بزند (مثلا اگر در حال روبش سریع مساحت کوچکی از یک قسمت صاف از نمونه هستید و میخواهید مساحت روبش را ناگهان افزایش دهید، در روبش بعدی، روبش با سرعت زیادی انجام میشود که اگر نمونه زبر باشد، احتمال شکستن پروب وجود دارد. بهتر است گزینهی توقف بعد از پایان روبش را انتخاب کرده و بعد از توقف روبش، پارامترها را تغییر داده و سرعت روبش مناسب را انتخاب کنید.

-9 روی دکمهی Play کلیك کنید تا تصویرگیری در مقیاس جدید شروع شود. -10 مراحل ،٤ ٥ و ٦ را برای مساحتهای روبش µm10×µm10 و سپس µm5×µm5 تکرار کنید.

**توجه:** اگر کیفیت تصویر مناسب نیست، ممکن است به دلیل فوکوس نبودن نمونه یا کم بودن نیرو برای نمونههای خاص باشد. ابتدا باید از فوکوس بودن نمونه اطمینان حاصل کنید. برای این کار پروب را پارک نمایید. پیچ فوکوس را با توجه به ارتفاع نمونه تنظیم کنید و از ابتدا شروع به فوکوس نمایید. اگر باز هم مشکل برطرف نشد می توانید نیرو را کمی افزایش دهید. حتما به نمایش گر مربوط به تصویر پروب توجه کنید تا پروب بیش از اندازه به نمونه نزدیك نشود و احتمال شکستن سوزن وجود نداشته باشد. میتوانید مقدار نیرو را از ۰٬۱nN۰ تا ۰٬۲nN۰٫۰ و هر بار ۱nN۰٬۰۱n افزایش دهید. باید مراقب باشید که با اضافه کردن نیرو به میزان یكصدم نانونیوتن، کانتیلیور به نمونه برخورد نکند و آسیب نبیند.

**توجه:** در صورتی که بخواهید پروب یا نمونه را عوض کنید، مطمین شوید که مقادیر Offset روی صفر باشند. حال در قسمت Utility، گزینهی Park Piezo motor را انتخاب کنید (شکل 42)، صبر

![](_page_27_Picture_0.jpeg)

![](_page_27_Picture_1.jpeg)

کنید تا پروب کامال پارک شود. در پایین پنجره نرمافزار، پارک بودن motor Piezo را چك کنید )[شکل](#page-7-1)   $.$ ([11](#page-7-1))

![](_page_27_Picture_3.jpeg)

**شکل 42**

- <span id="page-27-0"></span>-11 روی دکمهی scan Stop کلیك کنید.
- **2-6 خاموش کردن دستگاه** -1 مقادیر Offset را برابر صفر قرار دهید. 2- از پارک بودن موتور پیزو (مشاهدهی کلمهی Parked در قسمت پایین، سمت چـپ پنجـرهی نرمافـزار) اطمینـان حاصل کنید. -3 نرمافزار را ببندید. -4 کنترلر و منبع تغذیه را خاموش کنید. 5- نمایشگر مربوط به تصویر CCD را خاموش کنید. -6 کامپیوتر را خاموش کنید.

**تمرين** 

![](_page_28_Picture_0.jpeg)

![](_page_28_Picture_1.jpeg)

لطفا فایل mif. تصویر سطح یك CD حاوی اطالعات را در سطح روبش µm50×µm،50 <sup>m</sup>١٠µ×µm10 و <sup>m</sup>٥µ×µm5 را **به آدرس [com.maharfan@lab](mailto:lab@maharfan.com)** بفرستید. تصویر فاز (Phase (را به عنوان تصویر دوم انتخاب کنید.